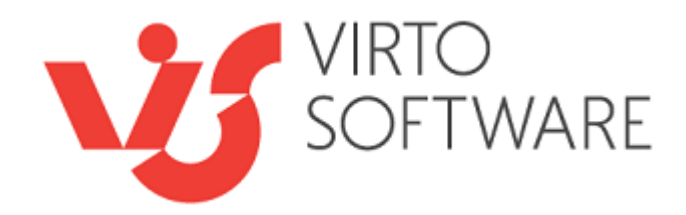

# **Virto Password Expiration for SharePoint**

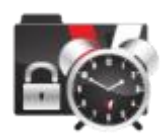

# **Installation and User Guide**

SP 2010 — version 2.1.4 SP 2013 — version 2.2.2 SP 2016 — version 2.2.2 SP2019 — version 2.2.2

## **Table of Contents**

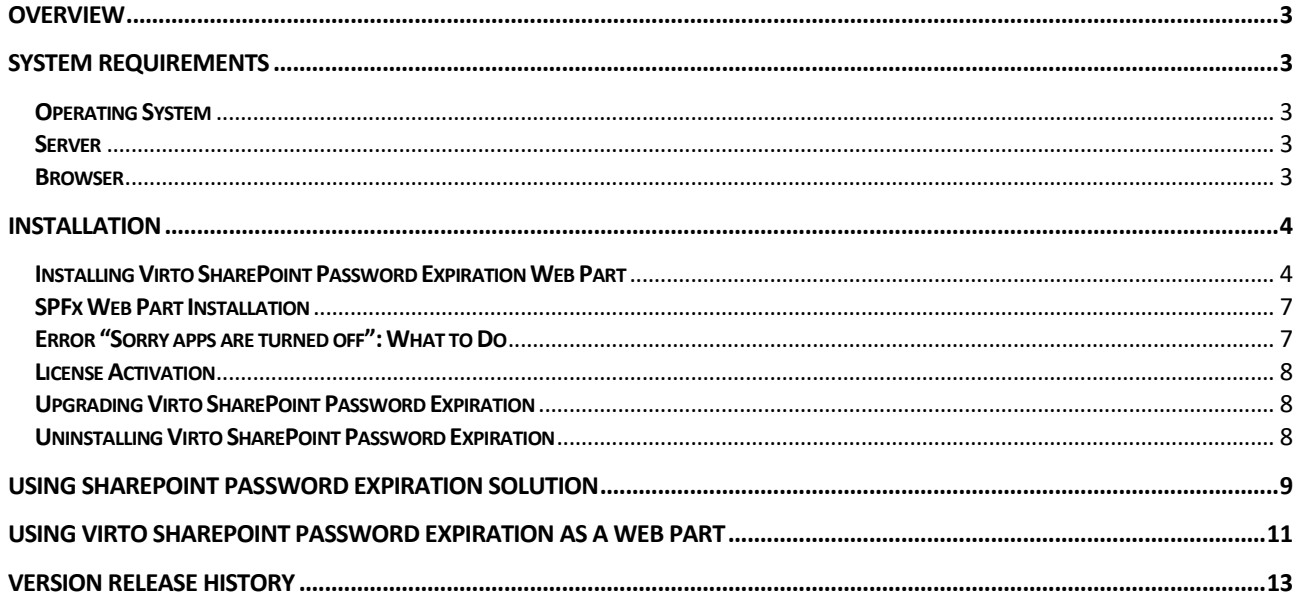

# **Virto Password Expiration for SharePoint**

### <span id="page-2-0"></span>**Overview**

When SharePoint users are logged in throughout Active Directory they need to be informed about expiration of their password in order to change it.

Virto SharePoint Password Expiration enables SharePoint users to receive e-mail alerts about password expiration. The schedule of notification is easily defined by administrator.

For SharePoint 2012 users it is possible to adjust client side notification and see the alert about expiration on every page of the SharePoint site. The template of alert is defined with standard tokens.

Adjustment is quick and simple and done by site administrator in several minutes. Just download the component and start using it.

### <span id="page-2-1"></span>**System Requirements**

#### <span id="page-2-2"></span>**Operating System**

Microsoft Windows Server 2003, 2008, 2012

#### <span id="page-2-3"></span>**Server**

SharePoint Release 2013:

- Microsoft Windows SharePoint Foundation 2013 or Microsoft Office SharePoint Server 2013;
- Microsoft .NET Framework 4.5;

SharePoint Release 2010:

- Microsoft Windows SharePoint Foundation 2010 or Microsoft Office SharePoint Server 2010;
- Microsoft .NET Framework 3.5;

SharePoint Release 3:

- Microsoft Windows SharePoint Services v3 or Microsoft Office SharePoint Server 2007;

- Microsoft .NET Framework 3.5;

*Note: This product is not compatible with SPS 2003 and WSS v2.*

#### <span id="page-2-4"></span>**Browser**

Microsoft Internet Explorer 7 or higher.

### <span id="page-3-0"></span>**Installation**

This section describes how to install, upgrade, uninstall, or contact Support for the Virto SharePoint Password Expiration Web Part.

### <span id="page-3-1"></span>**Installing Virto SharePoint Password Expiration Web Part**

Before you begin, you need to make sure you have access to the server and your account has the appropriate administrative privileges to install applications.

The Virto SharePoint Password Expiration setup program provides links to the various installation components for the Password Expiration.

To access the Virto SharePoint Password Expiration Setup program download **Virto.SharePoint.20XX.PasswordExpiration.zip** file and unzip it. Open **Virto.SharePoint.20XX.PasswordExpiration** folder and run extracted Setup.exe file.

The setup wizard window will appear.

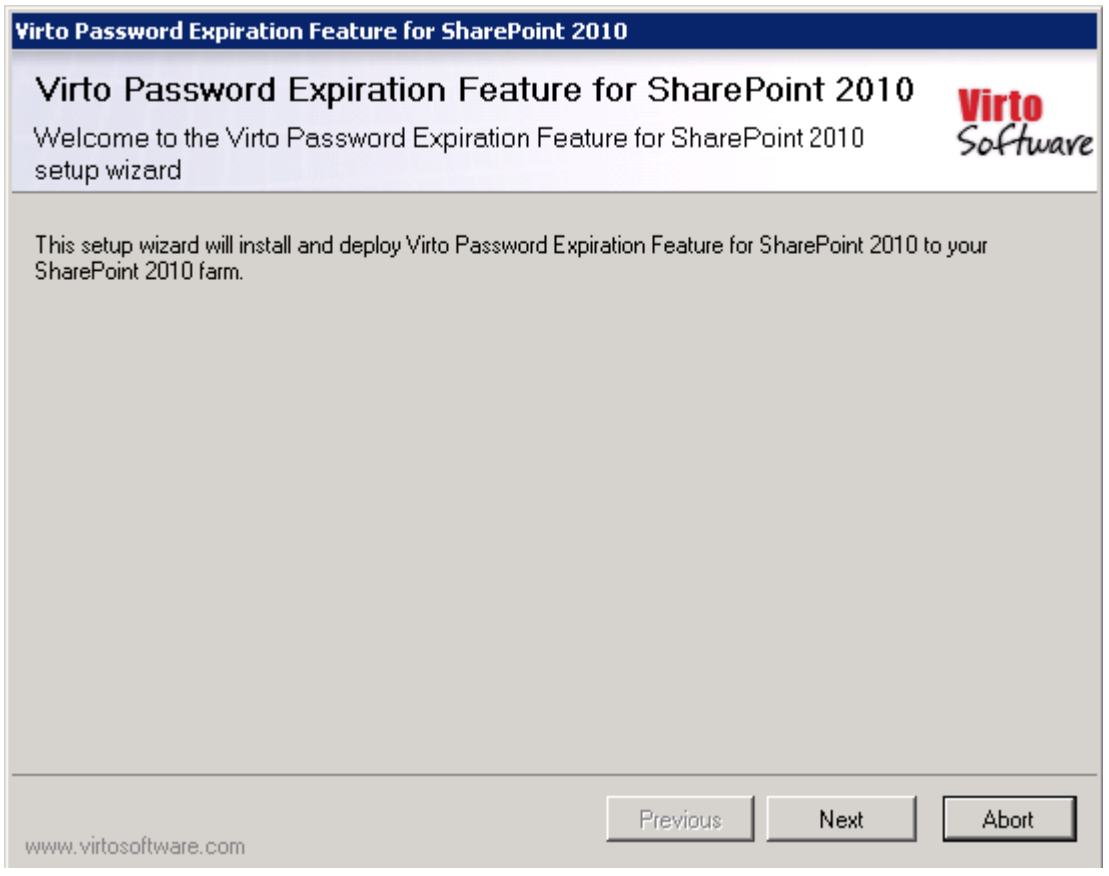

Virto SharePoint Password Expiration setup wizard performs a system check prior to the installation. All the system checks must be completed successfully in order to proceed with the installation. After the checks have completed, click "Next".

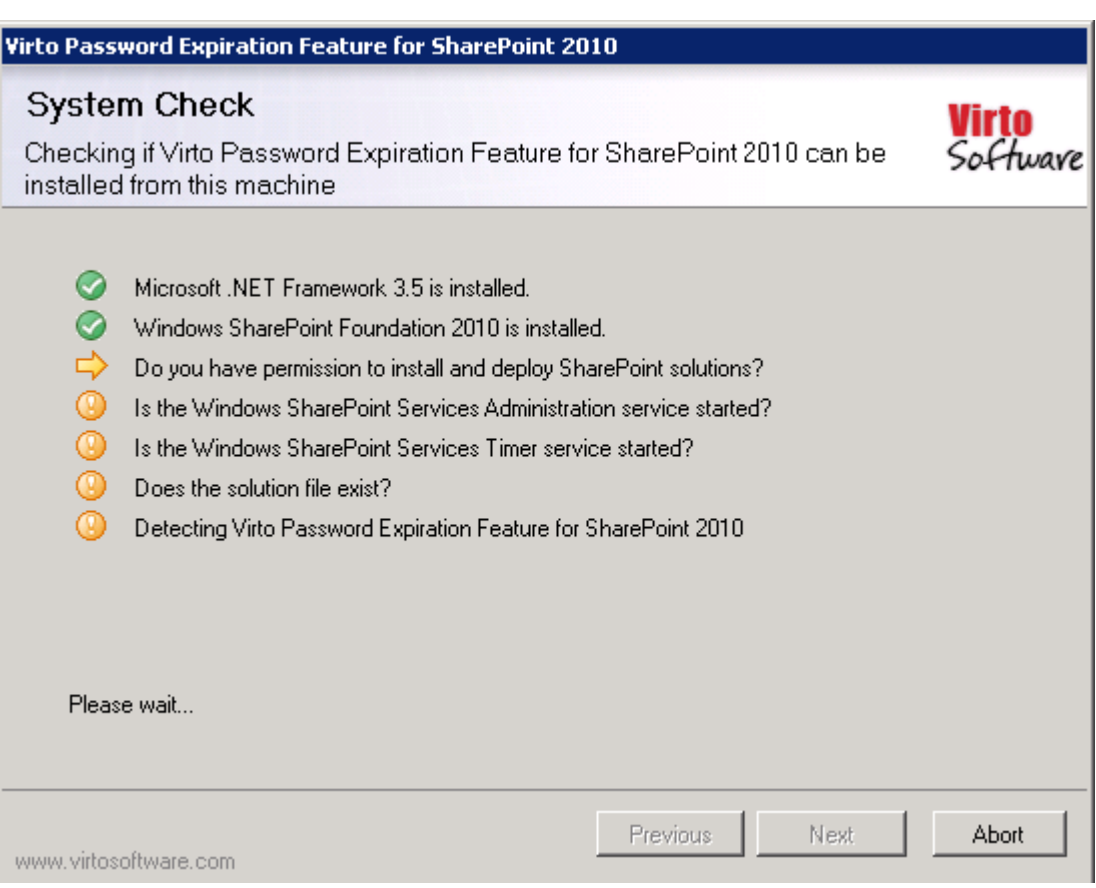

5

Select the web application(s) where you want to install the product.

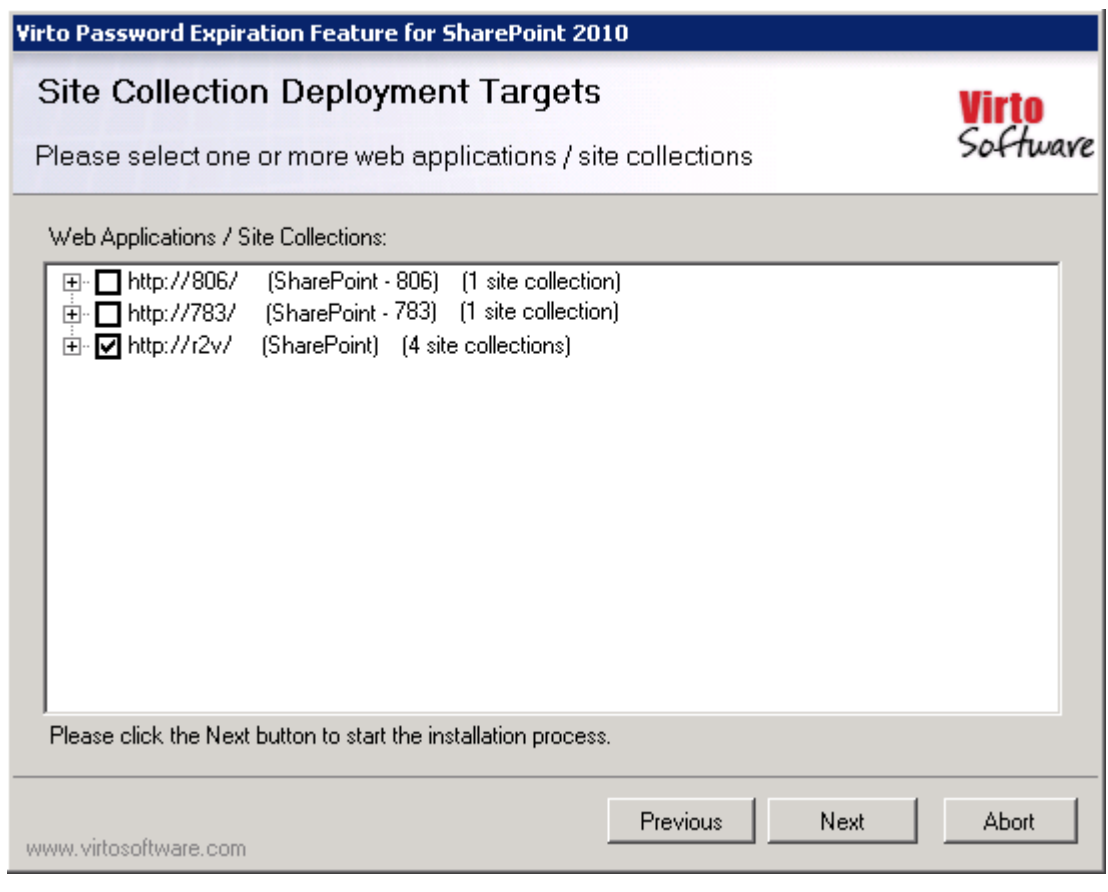

**Warning**: *You must be logged in to the SharePoint server with a Site Collection Administrator account to automatically activate this feature*.

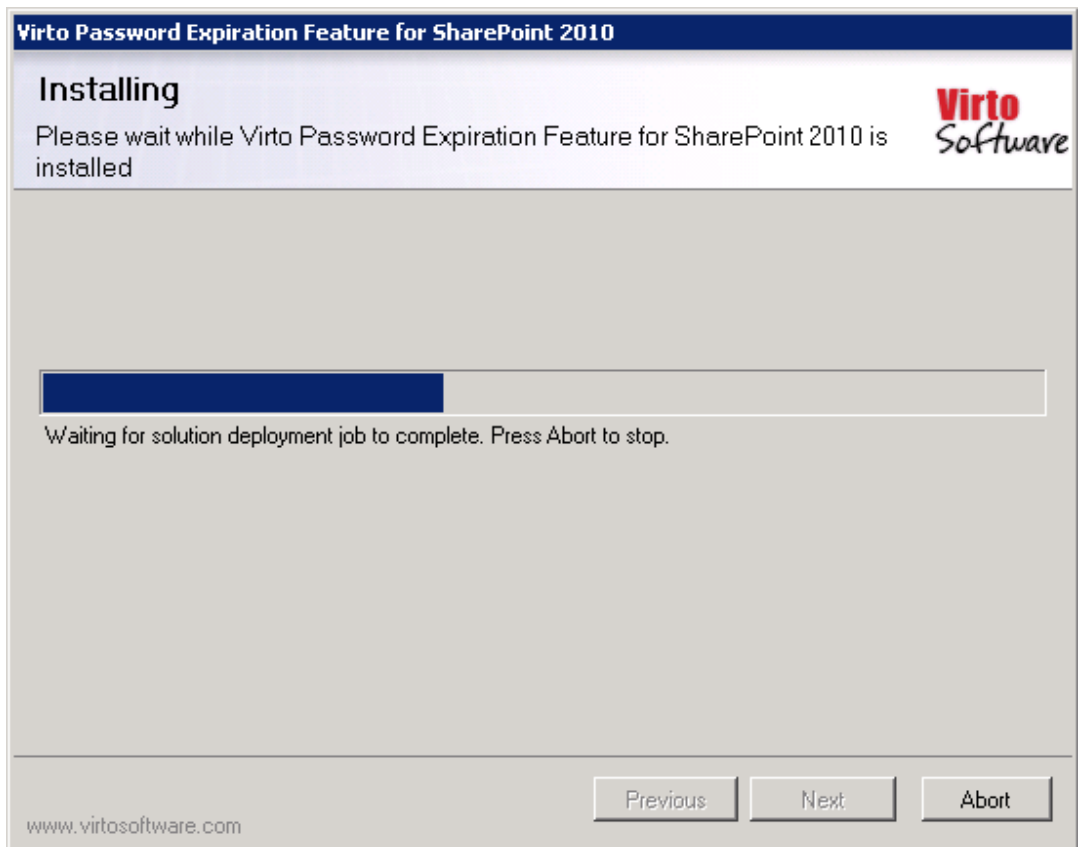

Then click "Next".

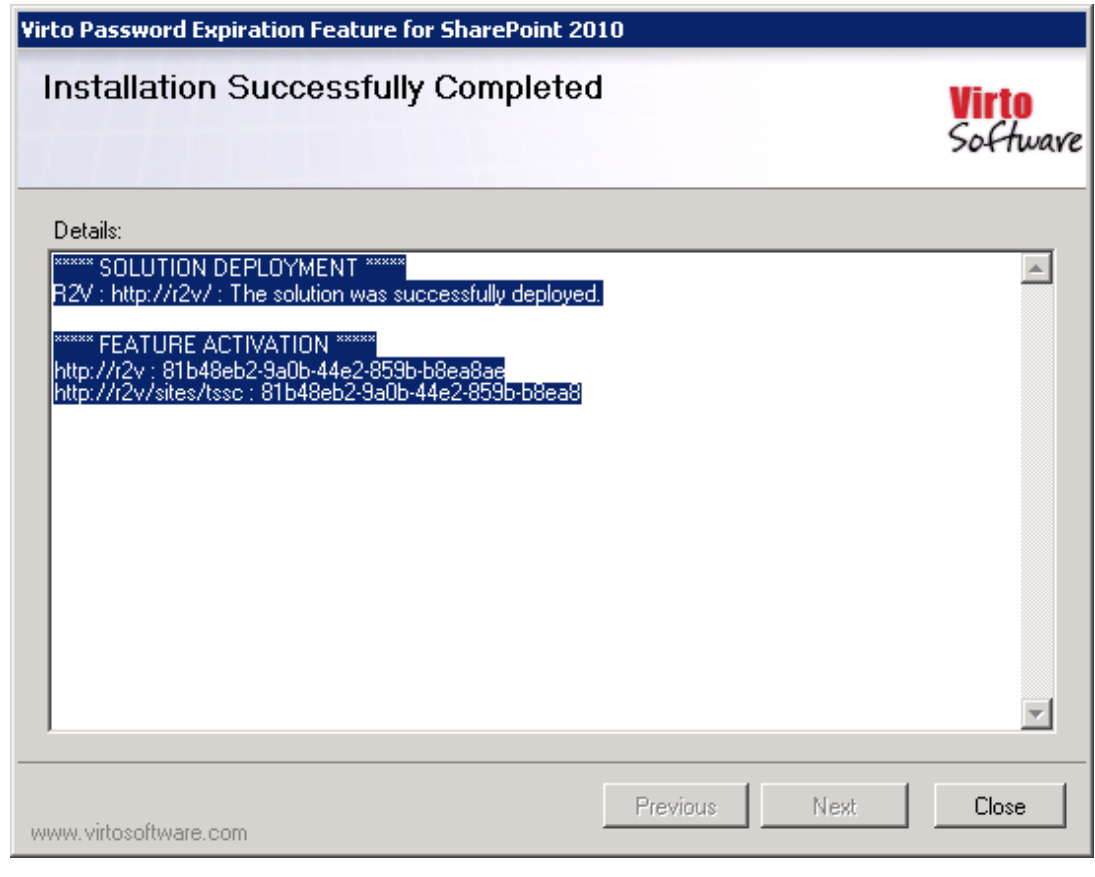

Copyright © 2016 All rights reserved[. www.virtosoftware.com](http://www.virtosoftware.com/)

6

7

Click "Close". The installation completed.

*Note: installation procedure is similar for SharePoint 2007, 2010 and 2013 versions.*

#### <span id="page-6-0"></span>**SPFx Web Part Installation**

To start using Virto Password Expiration web part on modern sites/pages of SharePoint 2019 please do the steps as follows.

1) To install Virto Password Expiration web part run Setup.exe file as administrator under the farm administrator account.

2) Create App Catalog in your SharePoint if necessary: [https://docs.microsoft.com/en](https://docs.microsoft.com/en-us/sharepoint/administration/manage-the-app-catalog)[us/sharepoint/administration/manage-the-app-catalog.](https://docs.microsoft.com/en-us/sharepoint/administration/manage-the-app-catalog)

The ".**sppkg**" file will be automatically uploaded to "Apps for SharePoint". Now you can add Virto Password Expiration on the modern pages/sites.

*Note! Please do not use administrator account to install and activate SPFx web part.*

#### <span id="page-6-1"></span>**Error "Sorry apps are turned off": What to Do**

If you are trying to install the web part on SharePoint 2019 server and got below error while Adding it to your site:

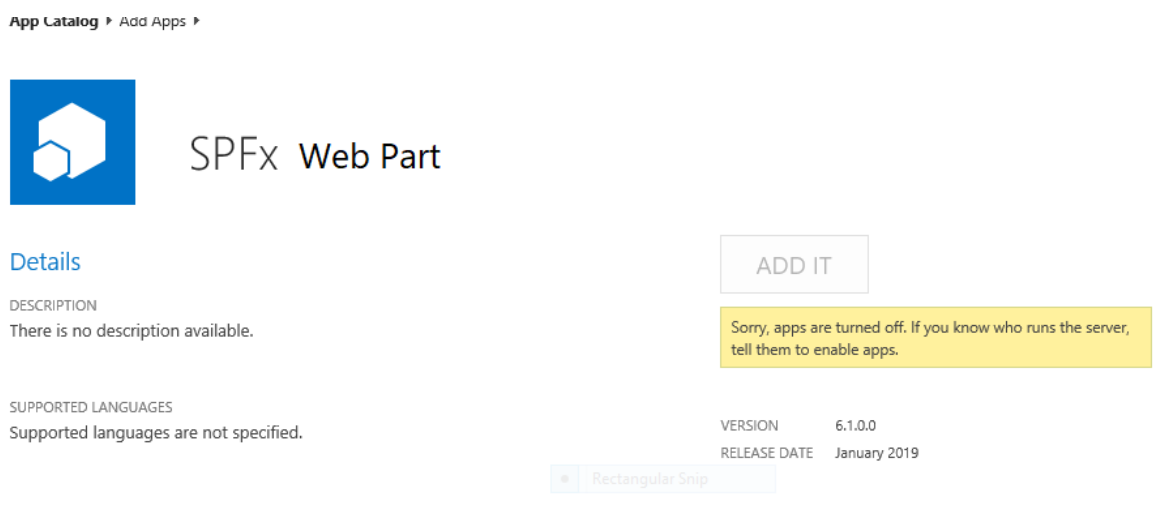

**Sorry, apps are turned off. If you know who runs the server, tell them to enable apps.**

**Possible Reasons and Solutions**

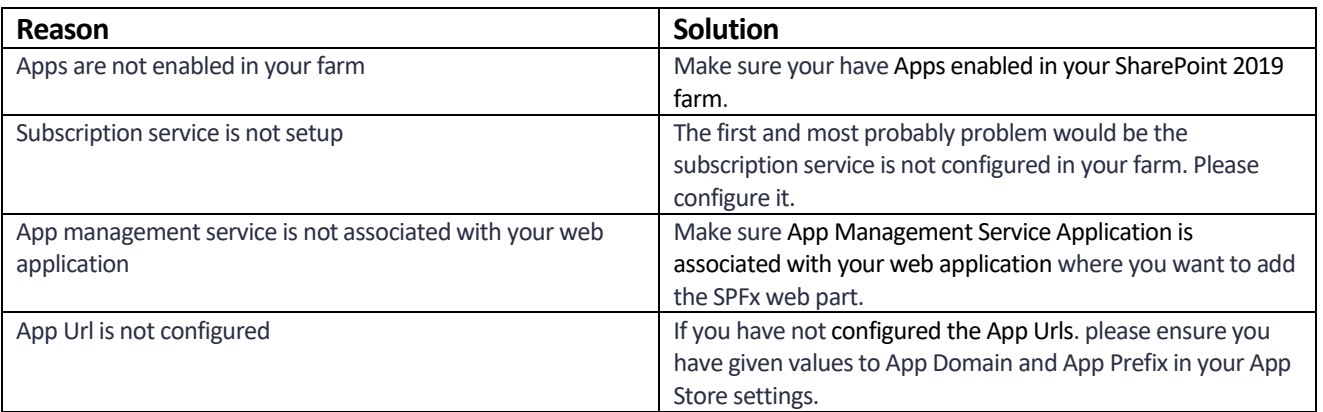

If after ensuring above solutions, you still have the same error, please [register a ticket](https://www.virtosoftware.com/getsupport/) to let our technicians analyze the problem.

### <span id="page-7-0"></span>**License Activation**

To see full instruction for successful activation of your component, please download "Virto License Manager" PDF instruction from [Downloads](http://community.virtosoftware.com/media/g/web-part-userguides/default.aspx) section of our site or read it i[n Wiki.](http://community.virtosoftware.com/wikis/)

#### <span id="page-7-1"></span>**Upgrading Virto SharePoint Password Expiration**

If you already use Virto SharePoint Password Expiration and need to upgrade it to the latest version, download the.zip file fro[m http://www.virtosoftware.com.](http://www.virtosoftware.com/) Unzip the file and run setup.exe as it is described in the *Installing Virto Password Expiration* section.

*Note***: it is highly recommended to exit License Manager before upgrading. If you need to use License Manager, run it after upgrading.** 

On the step 3 check the box "Upgrade" and click "Next".

*Note: if you had activated the license while installing the previous Virto SharePoint Password Expiration version, you do not need to activate it now.*

#### <span id="page-7-2"></span>**Uninstalling Virto SharePoint Password Expiration**

To uninstall the Web Part:

- 1. Double click the Setup.exe extracted from downloaded **Virto.SharePoint.20XX.PasswordExpiration.zip** file.
- 2. The program performs the system checks again. Once that has successfully completed, the program prompts you to Repair or Remove the solution. Select Remove, and click "Next".

## <span id="page-8-0"></span>**Using SharePoint Password Expiration Solution**

Virto SharePoint Password Expiration can be used either as a solution or as a web part.

#### *Note: only site administrator has access to component settings.*

If you are going to use it as a solution, go to "Site Collection Administration – Virto Password Expiration Settings".

Site Collection Administration Recycle bin Search Result Sources Search Result Types Search Query Rules Search Schema Search Settings Search Configuration Import Search Configuration Export Site collection features Site hierarchy Search engine optimization settings Site collection navigation Site collection audit settings Audit log reports Portal site connection Content Type Policy Templates **Storage Metrics** Cita colloctic Virto Password Expiration settings **Site Policies** Popularity and Search Reports Content type publishing **Variations Settings** Variation labels

#### First of all you need to define domain settings.

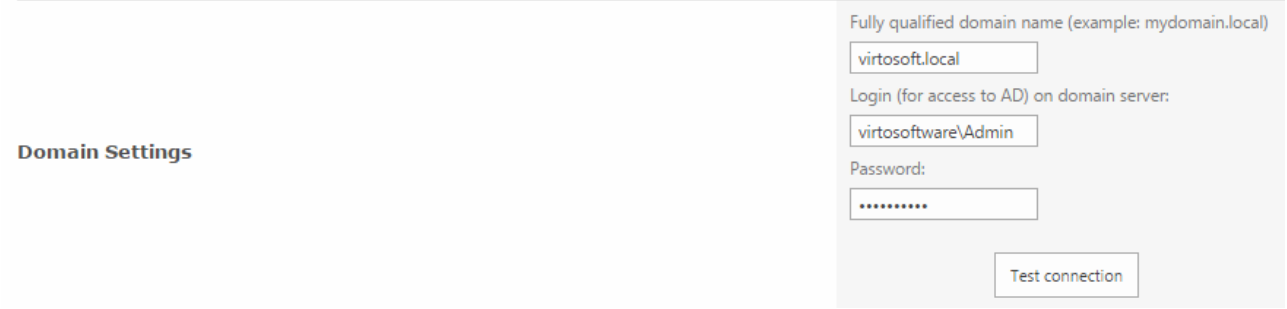

Then define SMTP settings for outgoing e-mail notifications. Use default or custom settings and check the settings with test e-mail.

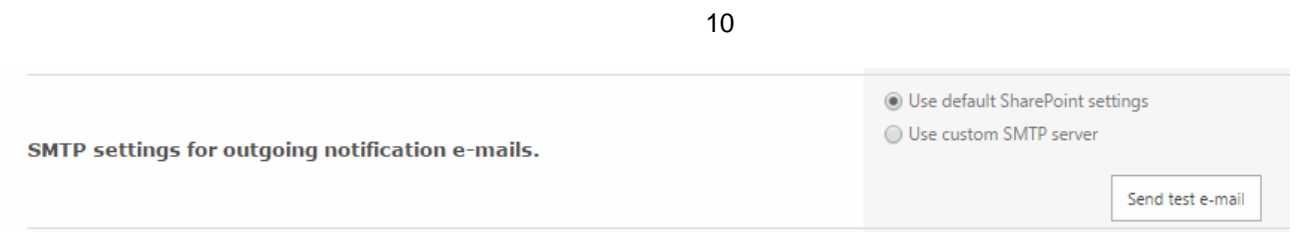

If you define custom SMTP settings, define server, port, account login, password, the name of notification and the e-mail box it will be sent from.

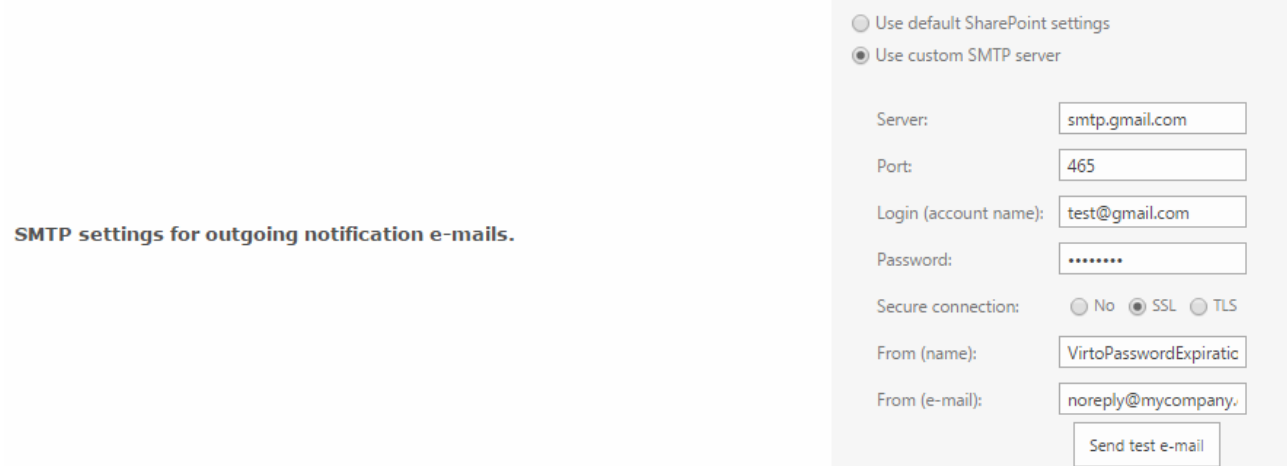

Then you need to define schedule for notifications that will be sent to users. The notification is sent for three times and then sent every single day before the date of expiration. When it will be sent - you need to decide.

- Define the amount of days before the first notification;
- Define the amount of days before second notification;
- Define amount of days before the daily notification.

Then define the time when it is preferred to send notification (this is the time *after* which the alerts will be sent).

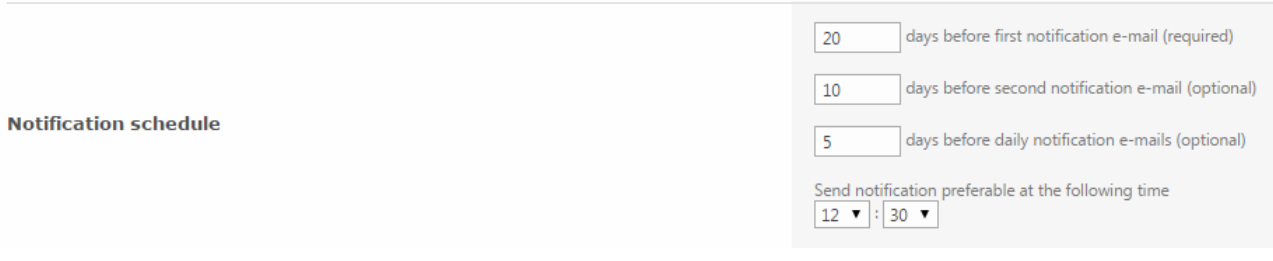

You can add the list of AD users that will not receive the notifications (for instance, administrators or any other users).

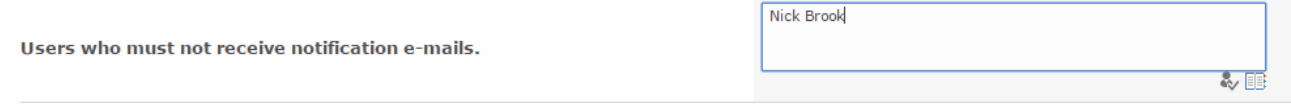

Enter the subject of e-mail notification displayed for recipients and use tags to construct the message text of the notification.

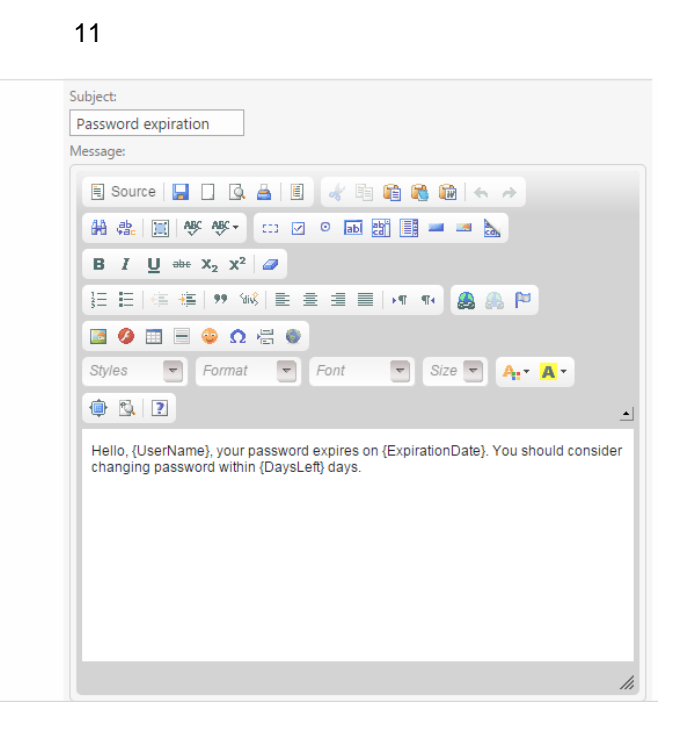

E-mail message template

If you need to send copy of notification, enter the e-mail to send it to. If there is more than one e-mail, use commas to separate them.

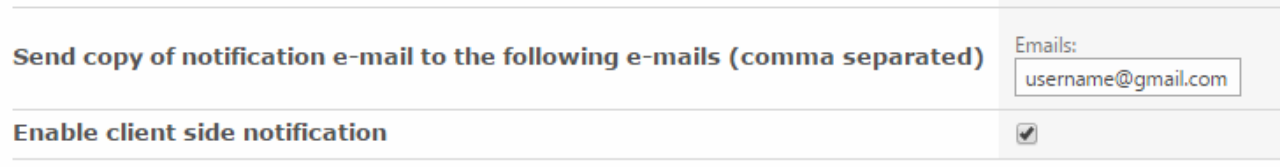

Moreover you can enable client side notification, and every SharePoint user logged in to the site throughout AD will see the pop-up alert on the top of every page of SharePoint site.

#### *Note: the option is available only for SharePoint 2012 users.*

Click "Save" to save the settings.

Now when the password expiration date is coming, users will receive e-mail notifications.

### <span id="page-10-0"></span>**Using Virto SharePoint Password Expiration as a Web Part**

Go to SharePoint site where you want to add the web part and open "Edit - Edit page". Select Virto SharePoint Password Expiration Web Part for SharePoint at the bottom of the list and add it to the page.

Then open web part settings to adjust the web part.

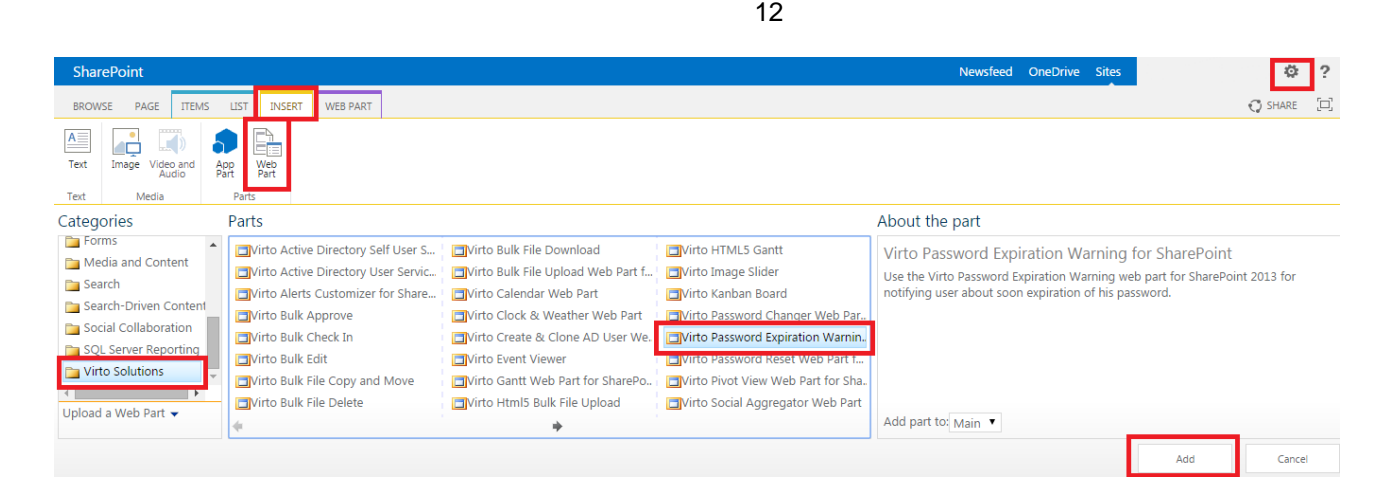

Then adjust the web part according to your needs:

- Enter the Url of the page where SharePoint will be able to change his password (for instance, a page with added Virto Password Change).
- You can define when user will be redirected to this site.
- Construct the message of notification with help of special tokens.

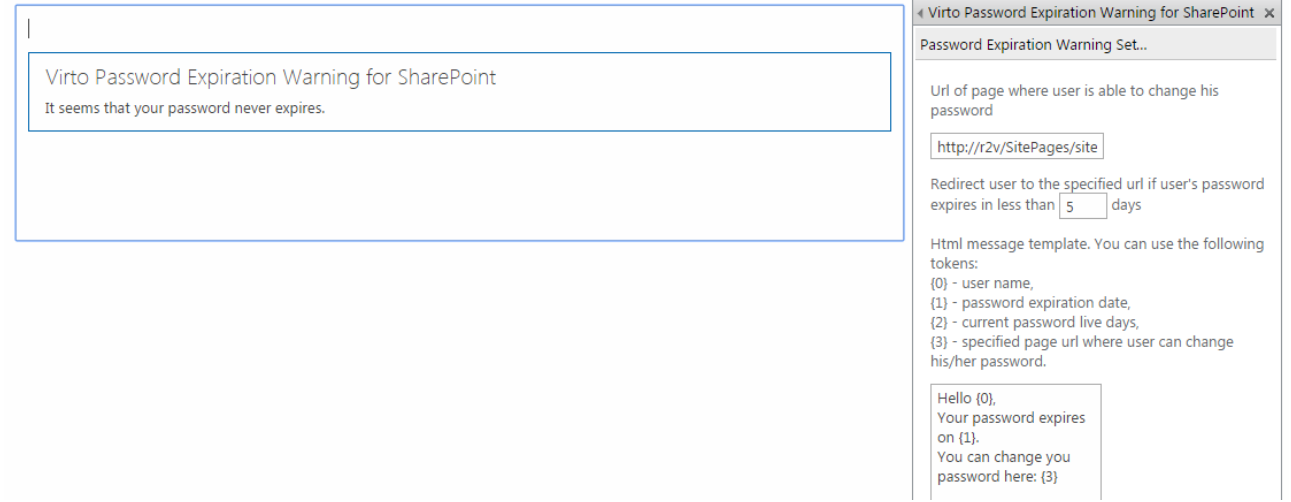

Save the settings and return to the web part page. Now users will see expiration alert (message) when they go to the Virto Password Expiration web part page.

Virto Password Expiration Warning for SharePoint

Hello ga, your password expires on 7/8/2015.

## <span id="page-12-0"></span>**Version Release History**

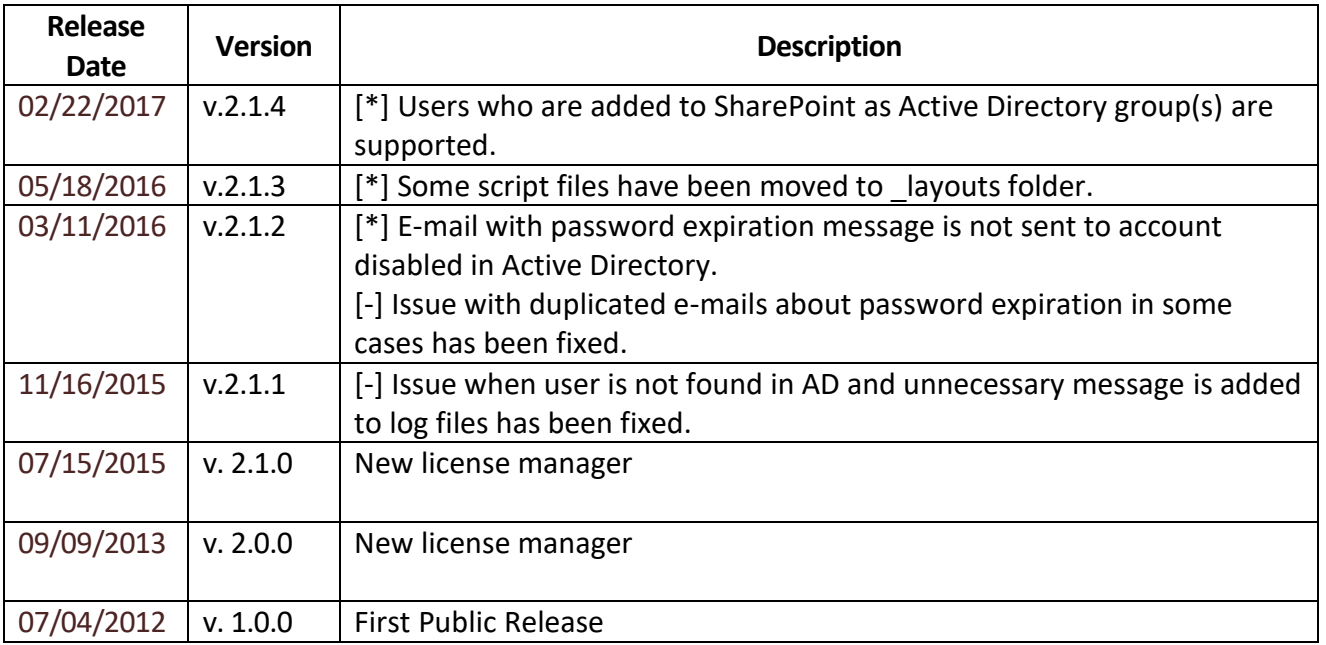